## Distance Tutoring - Student Setup

## **Discord**

If you have a Discord account jump to step 6, otherwise continue reading.

1. First, you go to<https://discordapp.com/> and in the top right of the page you will see a login button.

2. After clicking login, you will be taken to a new page where it will ask for an email and a password, on that page there will be text with a hyperlink that says "Need an Account? Register," click the hyperlink and go to step 3.

3. On the next page it will ask for an email, a username, and a password. Upon giving it those three items, you will be able to click continue and it will then open Discord's browser version.

*NOTE: It is highly recommended that you install Discord, but it is not necessary since it can be operated through the browser, it just has more limitations like the microphone not being as easy to access and other restrictions, if you want to download Discord just go back to step 1 and in the picture it has a button in the middle of the screen that says "Download for Windows", if you have a MAC or Linux, it will replace Windows with either MAC or Linux.*

4. Next, Discord will ask if you want to make a server, this is not required to use Discord, nor is it relevant to this tutorial, if you want to make a server, follow the tutorial otherwise, click the skip button.

5. After that, Discord will take you through a short tutorial showing you how to use Discord and the many features it has available, following this tutorial will be very beneficial and is highly recommended, but not necessary. The tutorial has exclamation points (!) that if you click on will show you useful messages, like so:

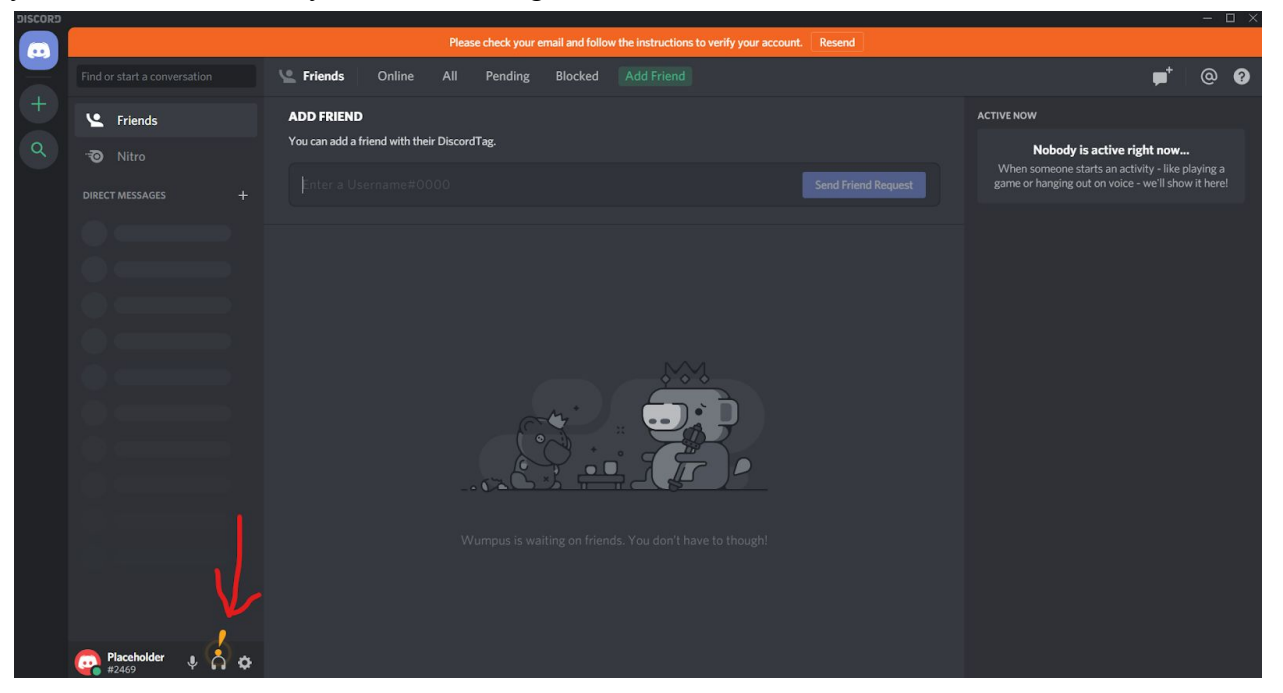

- 6. From here you can start adding friends and joining servers. To join the OSL Discord Server, you must fill out the [Discord Invitation Request Form,](https://form.jotform.com/200836929140152) include your Discord Username and you will receive an invitation link in the confirmation email.
- 7. From there, you will be prompted to join the server, all you need to do is click join and you will join the NMT OSL Discord Server where you will be given the student role.

Your role is shown like so:

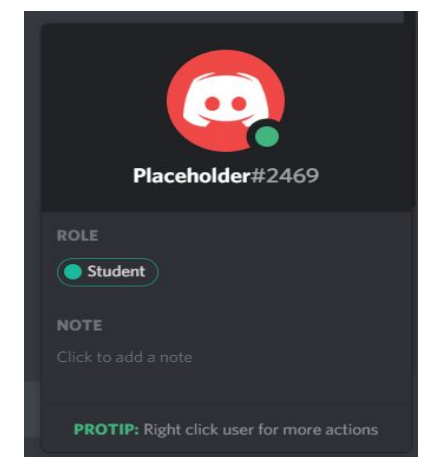

8. From there you can ask any tutors for help or choose a specific text channel related to your problem, the server looks like this:

With the left side showing text channels you can talk in, which are denoted by having a  $#$ before the name like # math-131 or voice channels which have a speaker symbol next to them like the General voice channel. Simply click on them and you will be placed in the text or voice channel. The right side shows the user's and their roles are based on color, to view someone's roles, click on them on the right and read their roles under the roles section. Like so:

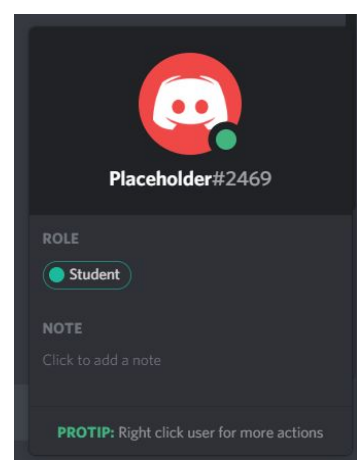

9. From there you should have just about everything you need to set up a Discord account and join the NMT OSL Discord Server. If you need any further assistance feel free to contact a tutor, TA, moderator, or email the OSL at osl@nmt.edu.